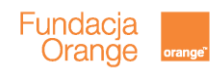

# **ABC komputera i Internetu**

### **Scenariusz zajęć**

Scenariusz do prezentacji ABC komputera i Internetu został opisany tak, by jak najbardziej ułatwić Państwu pracę z prezentacją. Wszystkie wskazówki w scenariuszu pochodzą o osób starszych, z którymi konsultowana była prezentacja.

Slajdy, które nie są opisane, po prostu należy omówić. Cała treść dostępna jest na slajdach i nie wymaga dalszego komentarza.

Celem zajęć jest nauka podstawowej obsługi komputera potrzebnej do posługiwania się Internetem oraz pokazanie możliwości Internetu poprzez wyjaśnienie, czym jest przeglądarka i wyszukiwarka.

Ważne podczas tych zajęć jest to, by uczestnicy na swoich komputerach wykonywali dokładnie te czynności, które są przedstawione na prezentacji i omawiane przez prowadzącego. W razie problemów, reagować od razu, tak by nikt nie został w tyle.

## **Język, jakim się posługujemy**

Zawsze należy mówić na "Pan/Pani". Seniorzy nie lubia jak mówi się do nich na "Ty"

Nie używajmy zdań "nauczymy Państwa", raczej postawmy na formę "nauczymy się". Zajęcia raczej powinny mieć charakter spotkania, podczas którego obie strony (prowadzący i uczestnicy) dobrze się czują i wymieniają się ze sobą uwagami, nawzajem się od siebie uczą.

Wszystkie zwroty związane z komputerem i Internetem prawdopodobnie będą niezrozumiałe. Plik dla seniorów raczej kojarzy się z plikiem pieniędzy niż komputerem. Warto zatem tłumaczyć terminy nawet z pozoru oczywiste lub umówić się z uczestnikami, że jeśli nie zrozumieją jakiegoś słowa to poproszą o wyjaśnienie.

## **Prezentacja**

## **Slajd 2**

Na początek prosimy o opowiedzenie w kilku słowach o sobie. Warto podzielić się z uczestnikami własną historią o tym, jak się zaczynało korzystać z komputera i Internetu. Każdy z nas ma jakąś historię – zabawne doświadczenie czy problem, z którym nie mógł sobie poradzić. Proszę jednak zakończyć tę historię pozytywnym akcentem: np. "zaczynając moją przygodę z komputerem przez przypadek skasowałem/łam system operacyjny, bez którego z grubsza rzecz ujmując, nie da się posługiwać komputerem, ale i taki błąd udało się naprawić". Warto podkreślić po opowiedzeniu swojej historii, że wszyscy uczyliśmy się kiedyś korzystać z komputera i wszyscy popełnialiśmy błędy, dlatego nie ma powodów do

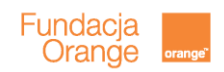

obaw przed nauką korzystania z komputera czy Internetu. Popełnianie błędów jest częścią nauki, niezależnie od tego czego się uczymy.

Następnie warto zapytać o poziom umiejętności i o doświadczenia uczestników z komputerem i Internetem. Dzięki temu zorientują się Państwo, komu poświęcić najwięcej uwagi.

Następnie w dwóch słowach należy opowiedzieć o tym, czego dotyczy kurs. Kurs nastawiony jest na przekazanie jedynie podstawowe wiedzy na temat korzystania z komputera – potrzebnej do obsługi Internetu – oraz wiedzy na temat wyszukiwania informacji w Internecie.

## **Slajd 3**

Należy przedstawić 5 zasad początkującego Internauty. Warto podkreślić kilka razy, że nie ma się czego bać i że każdy kto się uczy czegoś nowego ma trudności, więc nie należy obawiać się zadawać pytań i popełniać błędów – tylko ten co nie próbuje, nie myli się.

## **Slajd 10**

Opisując komputer współcześnie warto zwrócić uwagę na to, że do obsługi komputera stacjonarnego potrzebujemy dodatkowych urządzeń takich jak myszka i klawiatura. Natomiast laptop ma już wbudowaną klawiaturę. Można również w przypadku laptopa zrezygnować z myszki ze względu na funkcję touchpada.

## **Slajd 13**

Poprosić uczestników, aby włączyli komputery. Jeśli komputery są już włączone, wskazać tylko jak można włączyć komputer oraz pokazać, że zawsze do włączania służy przycisk z symbolem jak na slajdzie.

Następnie można zaproponować włączenie worda (należy na swoim komputerze pokazać jak i w razie problemów pomóc włączyć program). Należy wytłumaczyć, że program ten włączamy jedynie aby w kolejnym kroku poćwiczyć korzystanie z myszki i klawiatury.

Warto powiedzieć, czym jest word – program komputerowy, który jest zapisany na komputerze. Jest to program do pisania dłuższych tekstów . Można porównać go do maszyny do pisania.

## **Slajd 14**

Należy wytłumaczyć do czego są przyciski myszy (lewym otwieramy dokumenty, strony, akceptujemy wybory, komendy, a poprzez prawy przycisk możemy korzystać z dodatkowych opcji) i powiedzieć jak działa roller. Warto w praktyce już popróbować funkcji, jakie daje myszka.

## **Slajd 15**

Należy omówić wszystkie zaznaczone elementy klawiatury. Następnie poprosić by napisali swoje imię w wordzie oraz krótkie zdanie na temat "lubię…" zwrócić uwagę na to, jak pisze

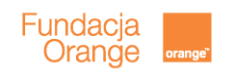

się polskie znaki, jak robią przerwę między wyrazami, jak zrobić dużą literę, jak przejść do nowej linijki.

# **Slajd 17**

Slajd prezentuje przyciski, dzięki którym można na skróty wykonywać pewne czynności. Należy pokazać, jak zaznaczyć tekst oraz opowiedzieć o funkcji przycisku ctrl (dzięki niemu, w połączeniu z innymi przyciskami możemy wiele rzeczy zrobić na skróty, jak np. kopiowanie i wklejanie, zaznaczanie całego tekstu itd.) Warto tu powiedzieć, że znajomością tych skrótów zaimponują nawet swoim wnuczkom, którzy często ich nie znają.

Warto od razy, na napisanym wcześniej tekście, poprosić by uczestnicy zaznaczyli jakiś tekst i skopiowali go, a następnie wstawili za pomocą skrótów. Później mogą tekst skasować za pomocą zaznaczenia go i wciśnięcia "backspace". Można wspomnieć o ctrl z

Warto tu powiedzieć również o opcji ctrl + ctrl – i ctrl 0, powiększanie, zmniejszanie ekranu i powrót do stanu wyjściowego

## **Slajd 18**

Można przeprowadzić krótką rozmowę na temat tego, czemu Internet jest użyteczny, jak inni i do czego go używają.

#### **Slajd 21**

Warto podkreślić, że każdy użytkownik Internetu może tworzyć treści w Internecie. Wystarczy wstawić zdjęcie, komentarz, a już stajemy się twórcą treści w Internecie (ma to swoje plusy i minusy, jak wszystko. Z jednej strony możemy mieć informacje na każdy temat w bardzo krótkim czasie, poznawać opinie innych ludzi, ale Internet jest też pełen bezużytecznej wiedzy czy wręcz informacji nieprawdziwych – zatem wszystkie informacje powinniśmy weryfikować na innych stronach czy w innych miejscach)

## **Slajd 22**

Warto powiedzieć, że przeglądarka to program komputerowy, który pomaga nam znajdywać strony w Internecie. Musimy znać jednak adres strony, której szukamy, by skorzystać z przeglądarki.

Na każdym komputerze jest już zapisany przynajmniej jeden taki program (explorer). Można jednak zapisać sobie inne programy dostępne w Internecie. Czemu jest tyle przeglądarek? Tak jak producentów komputerów jest wielu.

Należy zachęcić seniorów do wejścia do Internetu poprzez przeglądarkę (prosimy, by znaleźli jeden z symboli na ekranie i kliknęli w niego dwa razy szybko)

## **Slajd 23**

Warto powiedzieć o stronie startowej: na początku jest pusta, ale można ustawić sobie stronę, którą chcemy widzieć zawsze po włączeniu przeglądarki. Należy powiedzieć, że pasek do wpisywania adresu to jest główny element przeglądarki, to co się wyświetla poniżej to są już strony internetowe.

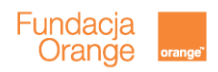

Należy opowiedzieć o tym jak powstaje adres strony internetowej:

- zazwyczaj zaczynamy od www, co jest symbolem Internetu,
- stawiamy kropke,
- wpisujemy nazwę konkretnej strony,
- kropka,
- zakończenie (często wskazanie kraju pochodzenia strony, dla polski pl)

Warto powiedzieć o polskich znakach w adresach (zwykle z nich nie korzystamy choć niektóre strony już mają adresy z polskimi znakami).

Należy opowiedzieć o minimalizowaniu okien i zamykaniu ich.

Teraz jest chwila na ćwiczenia:

- 1. wpisać adres, np. wp.pl
- 2. przejść do strony enterem
- 3. wrócić na pierwszą stronę
- 4. wpisać znów początek adresu wp i opowiedzieć o liście rozwijanej i podpowiedziach
- 5. wejść znów na wp
- 6. zminimalizować stronę
- 7. przywrócić stronę
- 8. zamknąć okno
- 9. otworzyć przeglądarkę i samodzielnie wejść na wp.pl
- 10. otworzyć cokolwiek na stronie wp.pl

#### **slajd 24**

A co z sytuacjami, gdy nie znamy adresu strony, ale interesuje nas znalezienie jakiejś informacji i nie wiemy gdzie szukać – przecież takie sytuacje to codzienność? Do tego służy nam wyszukiwarka, która jest stroną internetową. Wyszukiwarki to proste strony, nie ma na nich nic oprócz pola do wpisania szukanej informacji, np. ogródek, wędkowanie, jak robić na drutach, itp. Najpopularniejsza wyszukiwarka to google.

Zatem żeby wyszukiwać każdej info należy jedynie pamiętać adres jednej z wyszukiwarek np. google.pl

Teraz można wejść na stronę wyszukiwarki.

#### **Slajd 25**

Oprócz omówienia podstawowych funkcji wyszukiwarki, można zaproponować wyszukanie jakiejś informacji. Podobnie jak w przeglądarce można omówić podpowiedzi, które pojawiają się po wpisaniu początku tekstu.

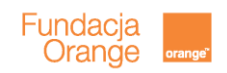

# **Slajd 26**

Na co zwrócić uwagę przy omawianiu elementów wyszukiwarki po znalezieniu wyników zapytania? Można pokazać, że nadal mamy okno do wpisania nowych zapytań, pokazać listę wyników, pokazać w jaki sposób możemy filtrować informacje (jeśli chcemy oglądać strony internetowe to klikamy Internet – to jest ustawienie domyślne, jeśli zdjęcia to grafika – tu jako przykład dobre jest szukanie twarzy aktorów, mapy, filmy itd.)

Warto wyszukać kilka informacji, które będą dobrze obrazowały filtry, o których mowa wyżej i żeby ludzie nauczyli się posługiwać wyszukiwarką

Ćwiczenie: Można zaproponować wyłączenie przeglądarki i samodzielne znalezienie zdjęcia znanej osoby (kroki: otworzenie przeglądarki, znalezienie wyszukiwarki, wpisanie nazwiska, enter, w wynikach znalezienie tylko zdjęć)

## **Slajd 27-32**

Slajdy mają na celu pokazanie niektórych możliwości Internetu i ciekawych stron. Można omówić krótko do czego służą poszczególne strony.Można pokazać również inne strony. Zawsze warto podkreślić, że adresy stron można zapamiętać albo znaleźć te strony za pomocą wyszukiwarki.